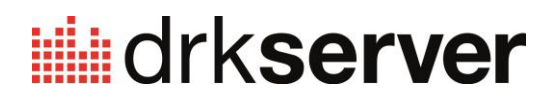

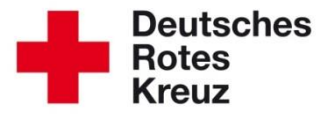

**TIPP Spezial: Team Westfalen Helfer und Koordinatoren anlegen Helfer auswählen E-Mail-Verteiler erstellen Auswertungen durchführen**

Stand: 13.08.2015

**0 Inhalt**

Jeden Tag erreichen derzeit etwa 1000 Menschen Nordrhein-Westfalen, die unsere Hilfe benötigen. Flüchtlinge aus Krisen- und Kriegsgebieten suchen Zuflucht, auch bei uns im Landesverband Westfalen-Lippe. Viele Bürger möchten sich im DRK ehrenamtlich für die Flüchtlinge engagieren.

Aus diesem Grund haben wir diesen Tipp Spezial zum Team Westfalen erstellt. Sie erfahren verständlich und Schritt für Schritt, wie Sie Helfer und Koordinatoren anlegen, wie Sie Helfer auswählen, ihnen schnell Emails senden und wie sie verschiedene Auswertungen durchführen.

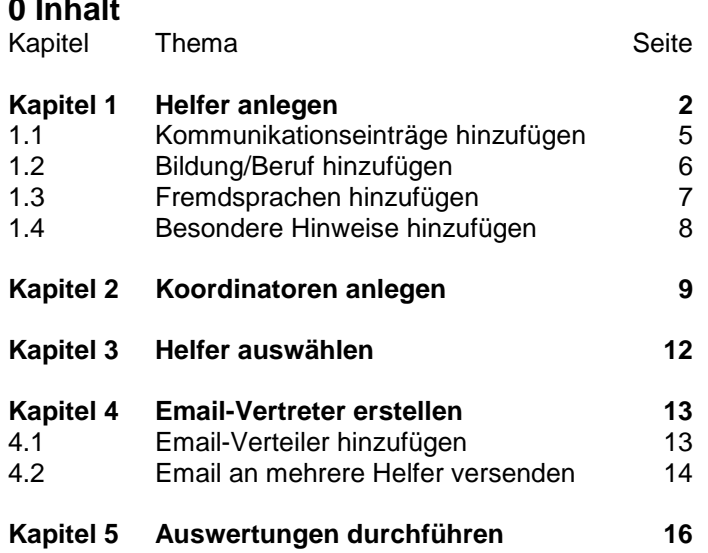

# **Kapitel 1 1 Helfer anlegen**

# Rufen Sie das Mitglieder-Modul auf:

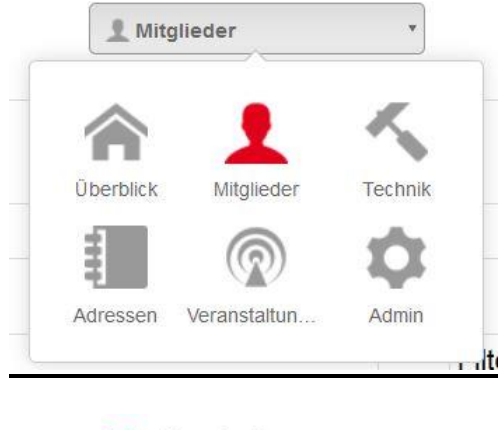

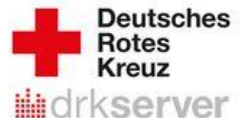

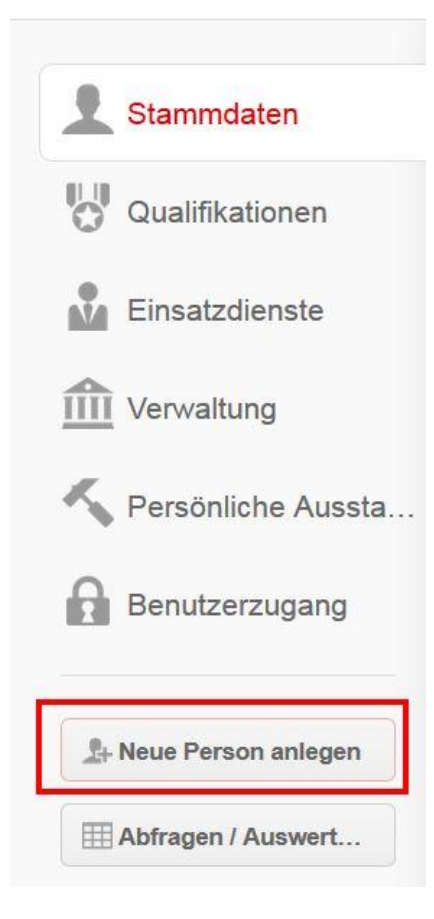

Befüllen Sie die Felder wie nachfolgend beschrieben.

Bei 1 geben Sie Ihre Gliederung ein, wenn diese dort noch nicht verzeichnet ist.

Sobald Sie das Feld "Zugehörigkeit im DRK" mit "Ungebunde/r Helfer/in" befüllt haben, ergänzt das System die Einträge "Team Westfalen" und "extern Mitwirkende/r" automatisch.

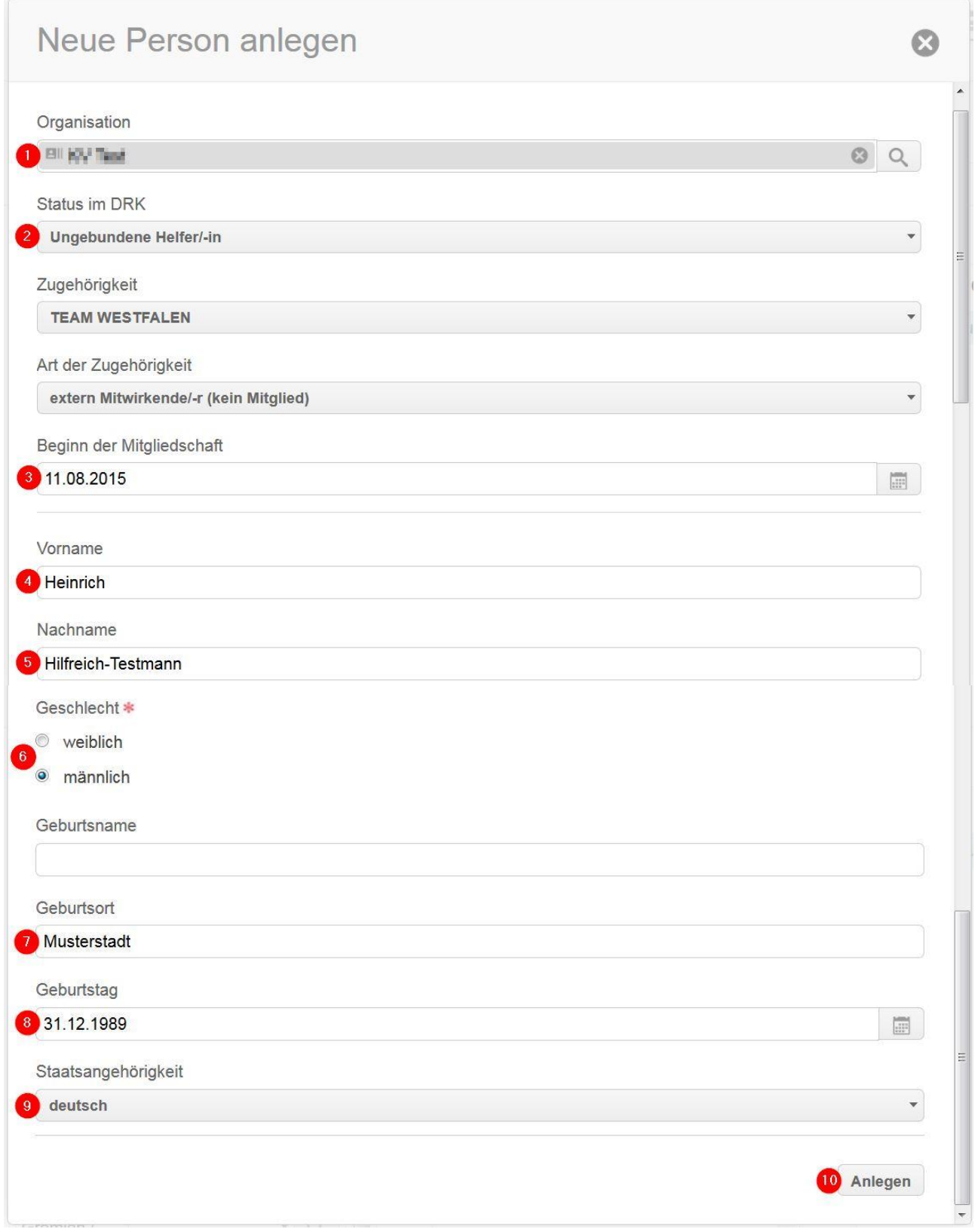

Die neu angelegte Personalakte wird Ihnen sofort angezeigt. Sie können aber auch über die Schnellsuche nach diesem Mitglied suchen:

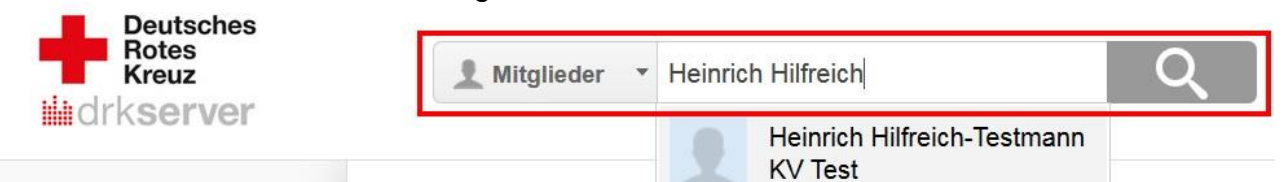

Klicken Sie das Ergebnis an.

Ergänzen Sie in den Stammdaten des Mitgliedes weitere verfügbare Daten:

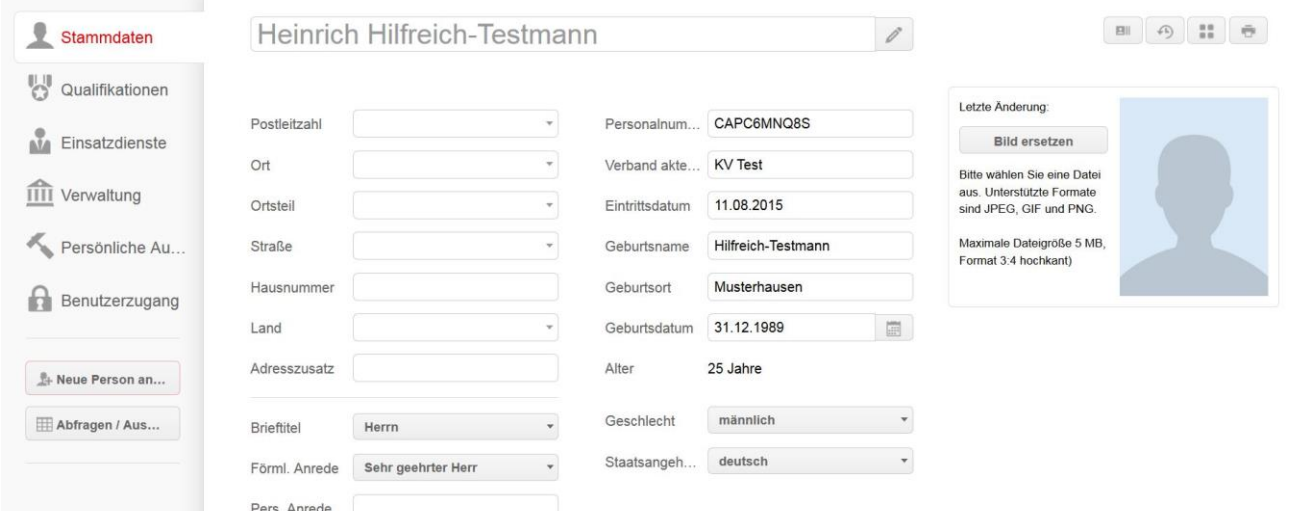

Nächste Seite: Kommunikationseinträge hinzufügen

#### **1.1 Kommunikationseinträge hinzufügen**

Scrollen Sie ein Stück hinunter bis zur Box "Kommunikation". Dort erzeugen Sie die Kontaktdaten wie Email, Emailverteiler, private und/oder dienstliche Telefonnummern, indem Sie zunächst auf "+" klicken...

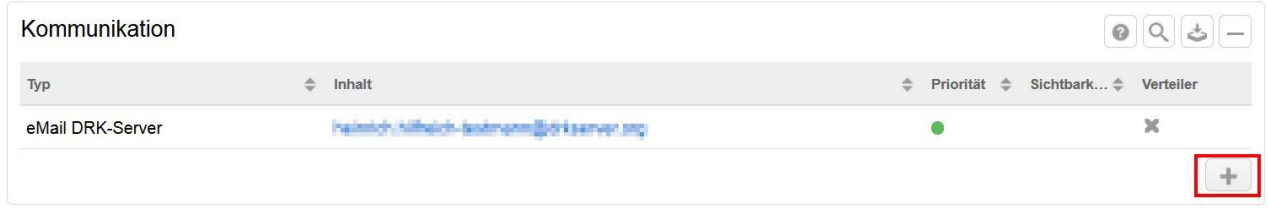

#### …und dann entsprechend dieser Struktur vorgehen:

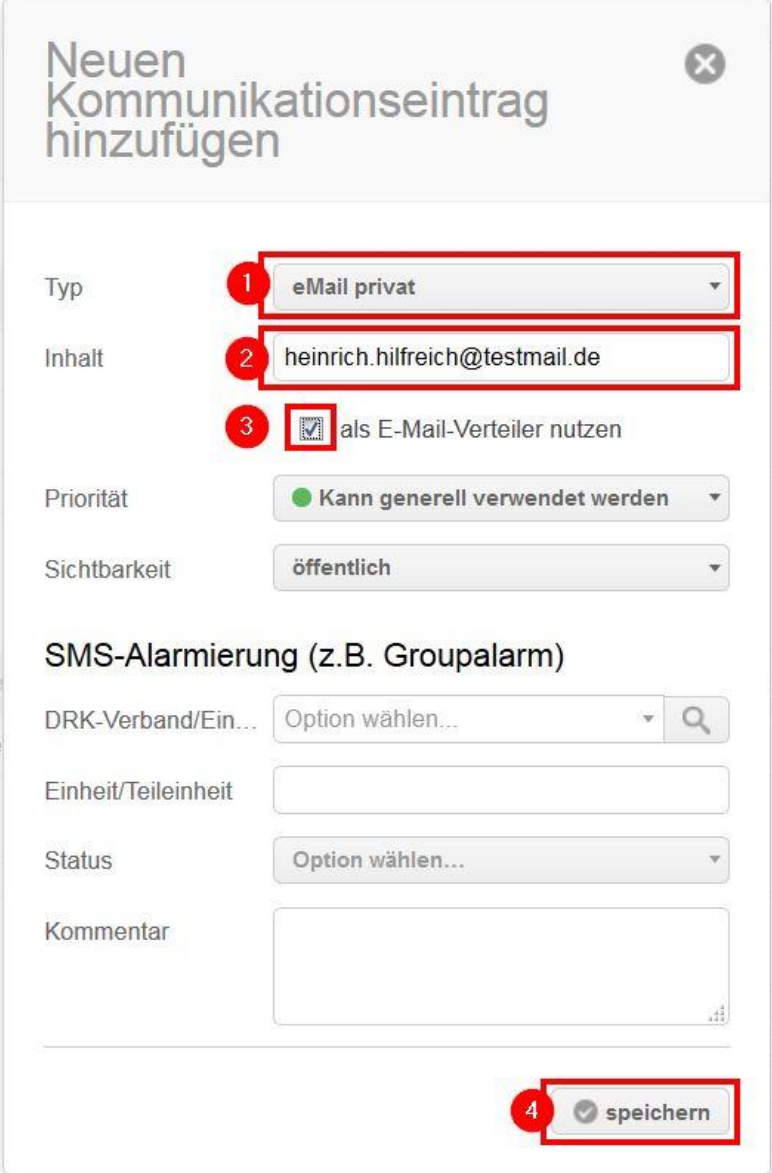

Denken Sie unbedingt daran, die Email-Adresse, die Ihnen der Helfer mitgeteilt hat, mit einem Haken zu markieren (Ziffer 3). Werfen Sie dazu auch einen Blick in Kapitel 4.

# **1.2Bildung/Beruf hinzufügen**

Wählen Sie links den Reiter "Verwaltung" an:

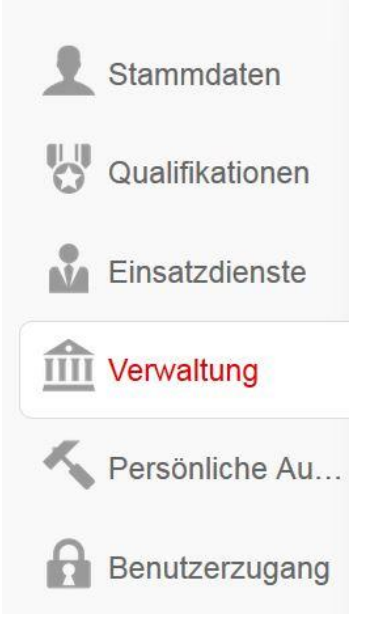

## In der Box "Bildung/Beruf" können Sie folgendermaßen einen Eintrag hinzufügen:

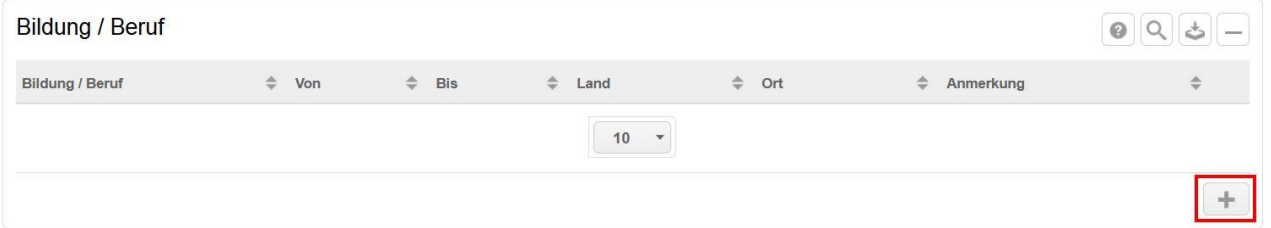

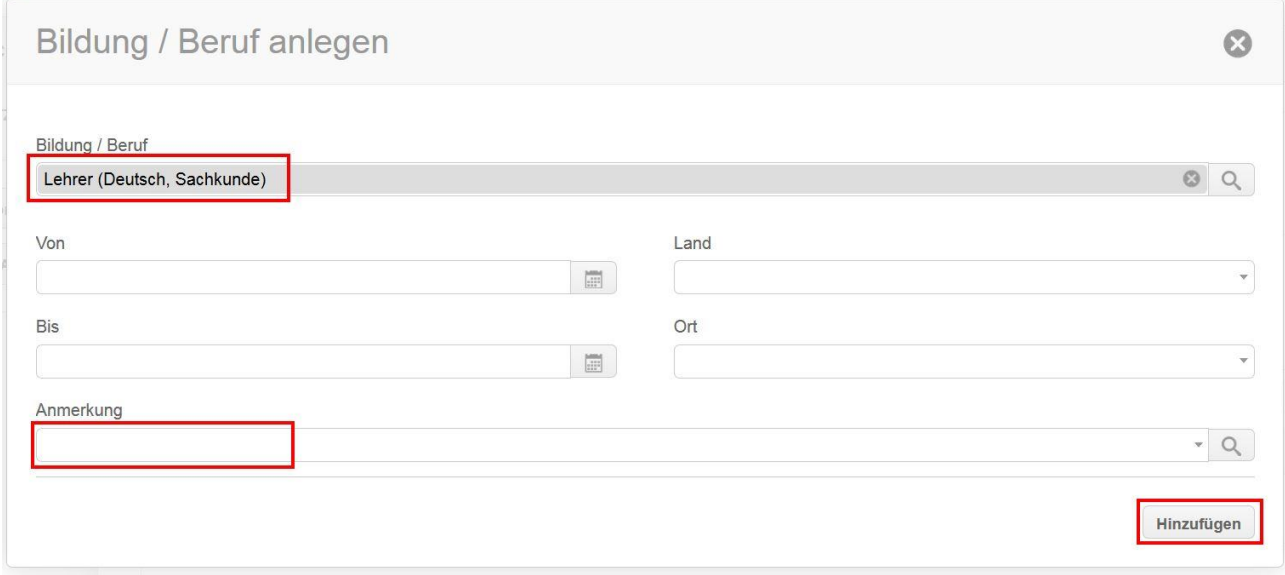

Im Anmerkungsfeld können Sie in diesem Beispiel Einträge machen wie Schulform, verrentet, Erfahrungen des Helfers oder andere Informationen, die Ihnen das Mitglied im Zusammenhang mit seiner Bildung gegeben hat.

## **1.3 Fremdsprachen hinzufügen**

Wählen Sie links den Reiter "Qualifikationen" an:

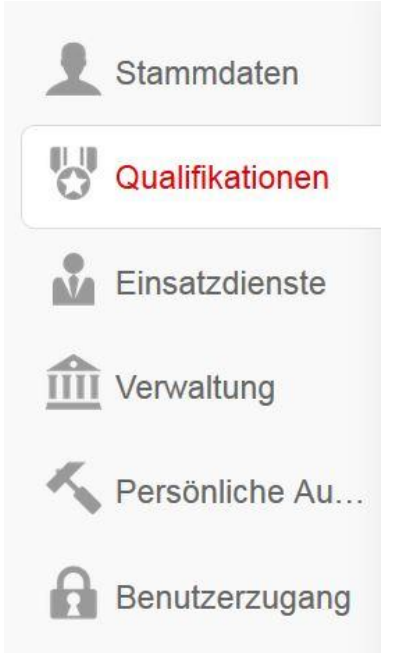

Dort können Sie unter anderem in der entsprechenden Box weitere Fremdsprachen hinzufügen:

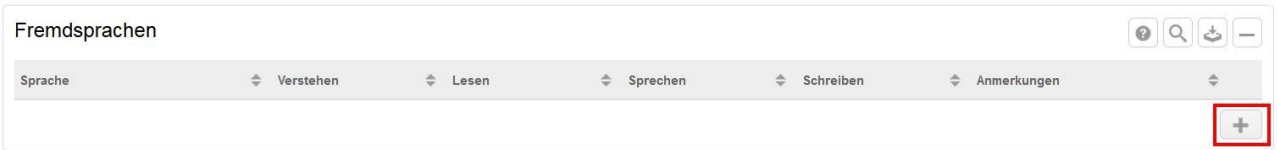

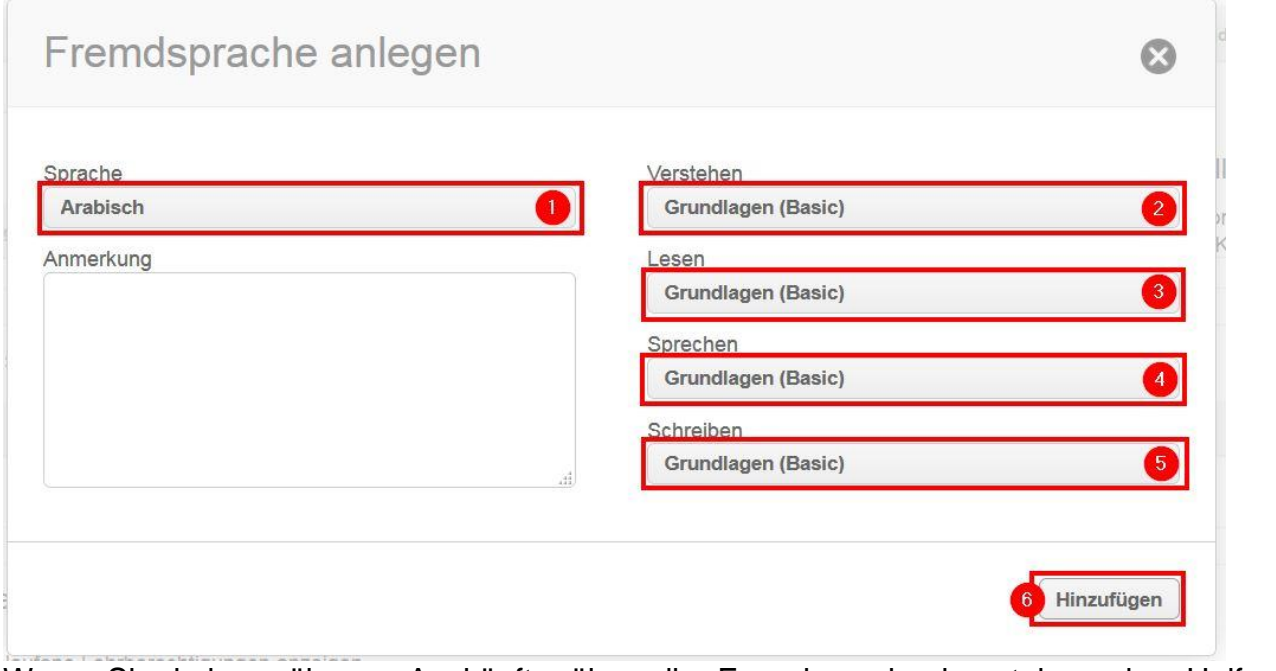

Wenn Sie keine näheren Auskünfte über die Fremdsprachenkenntnisse des Helfers haben, tragen Sie "Grundlagen (Basic)" ein.

Auch "Gebärdensprache" können Sie hier hinzufügen.

## **1.4 Besondere Hinweise hinzufügen**

Wählen Sie links den Reiter "Benutzerzugang" an:

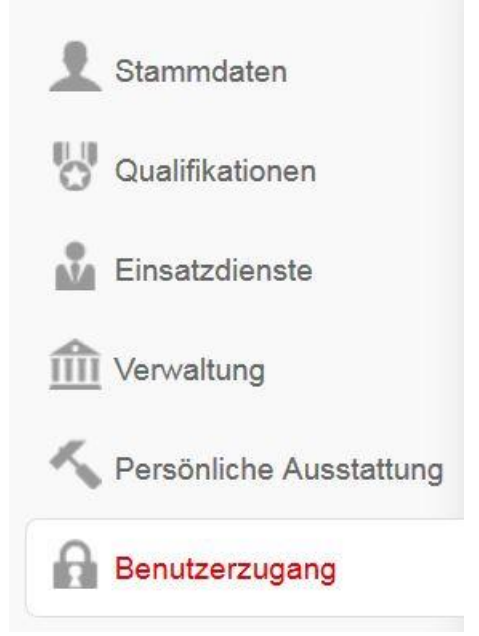

In der Box "Besondere Hinweise" können Sie für die Flüchtlingshilfe wichtige Dinge eintragen, die Ihnen der Helfer außerdem noch mitgeteilt hat, zum Beispiel:

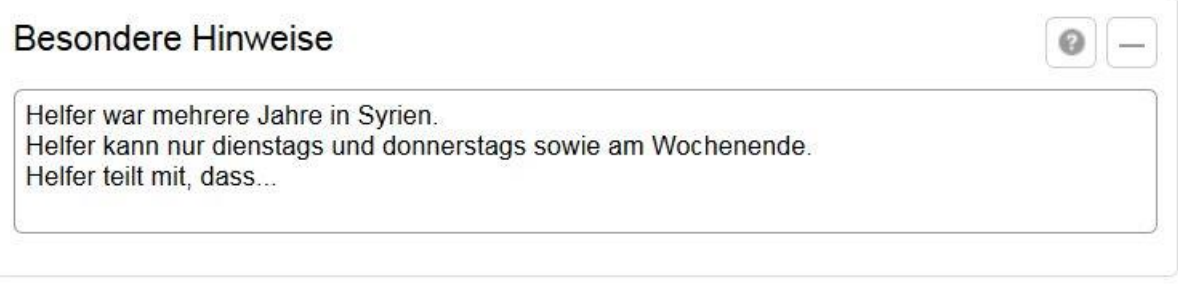

Nächste Seite: Kapitel 2 – Koordinatoren anlegen

# **Kapitel 2 Koordinatoren anlegen**

Über die Mitglieder-Schnellsuche finden Sie den DRK´ler, den Sie zum Koordinator ernennen möchten.

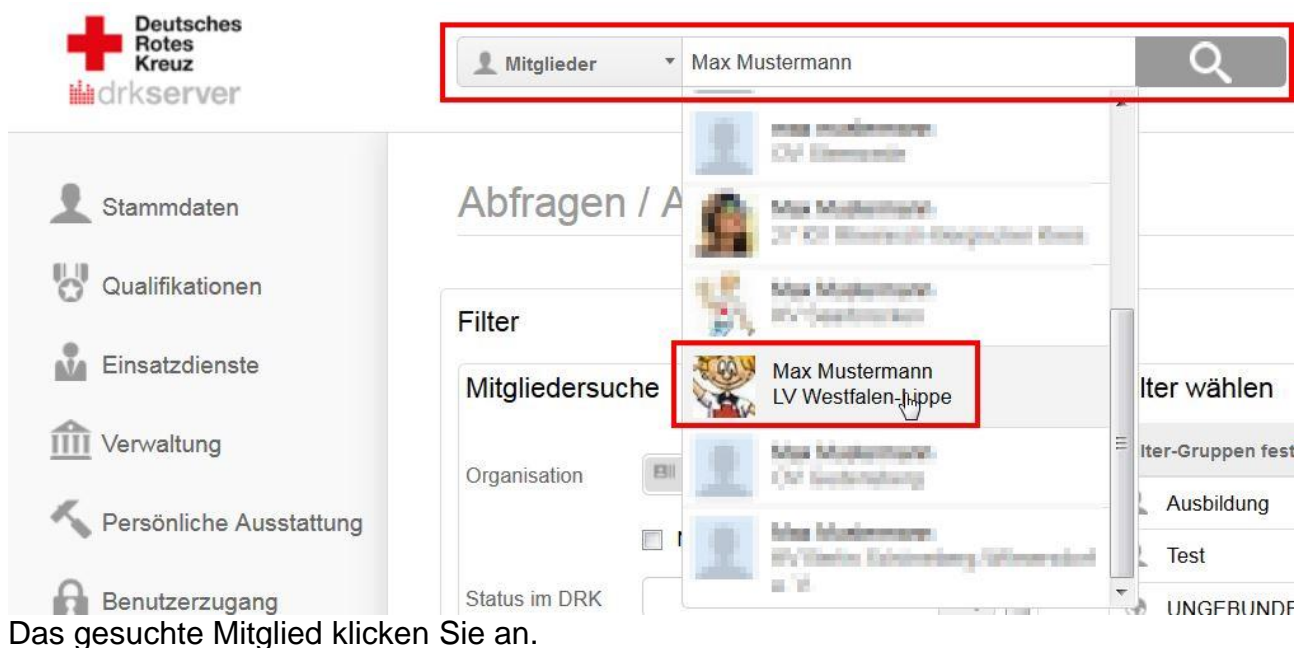

In der Box "Mitgliedschaften" (unter "Stammdaten") legen Sie gegebenenfalls eine neue Mitgliedschaft an:

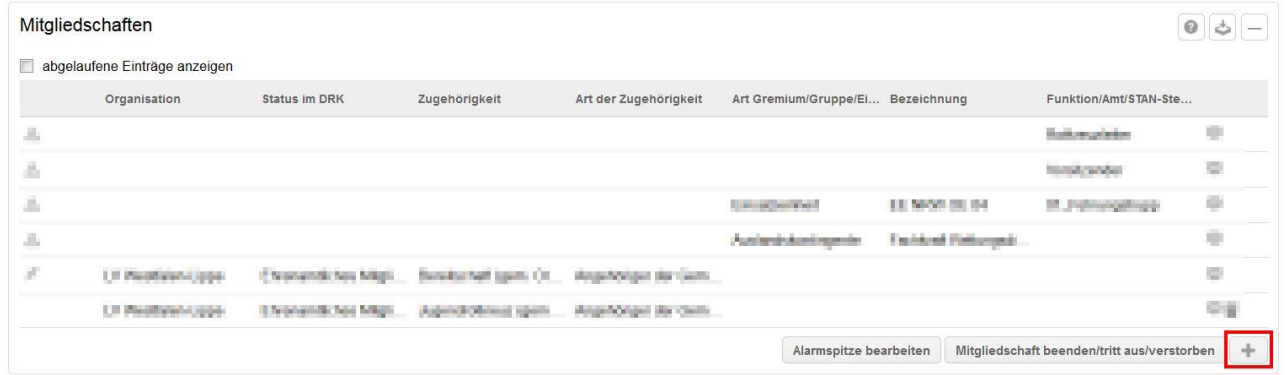

Füllen Sie die Felder wie nachfolgend beschrieben.

Im Normalfall hat das Mitglied bereits Mitgliedschaften. Entscheiden Sie bitte individuell, welcher Aktivität Sie es in Sachen Team Westfalen zuordnen.

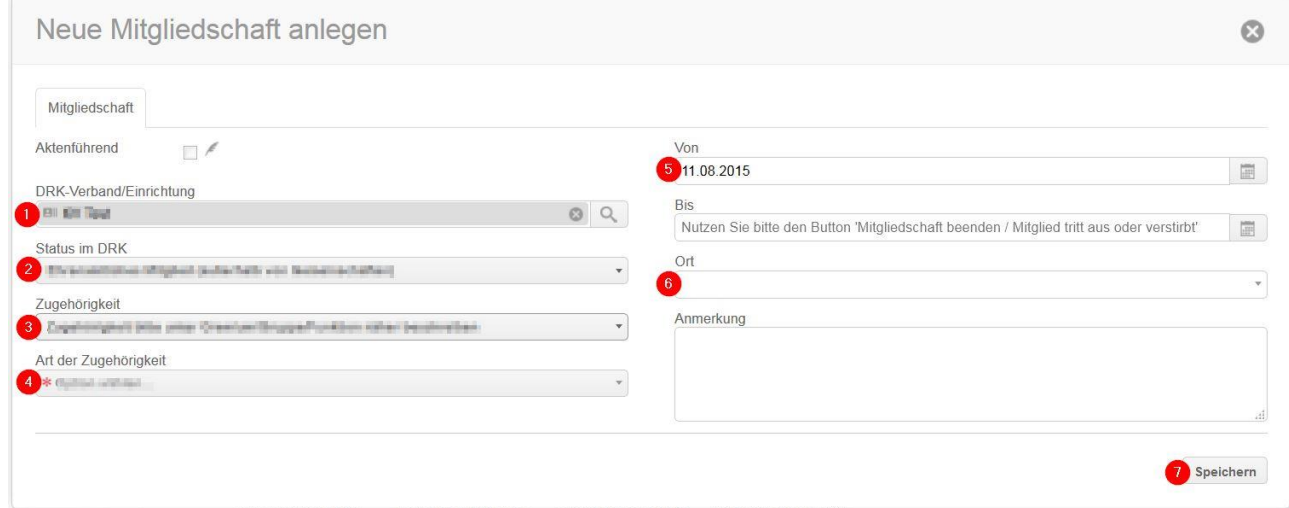

## Im nächsten Fenster geben Sie die Daten wie folgt ein:

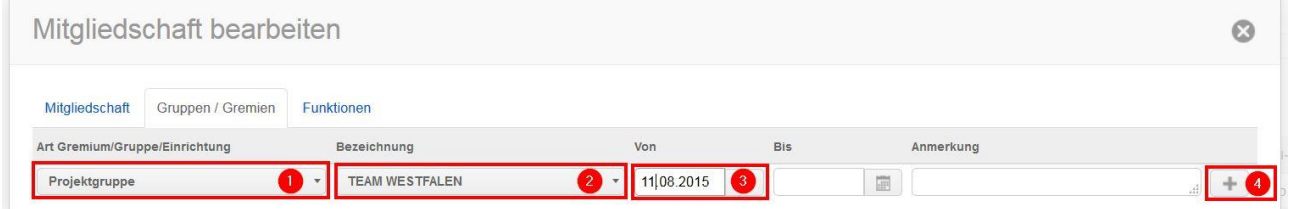

Im nächsten Fenster wird Ihnen die neue Gruppe angezeigt. Klicken Sie oben auf "Funktion"…

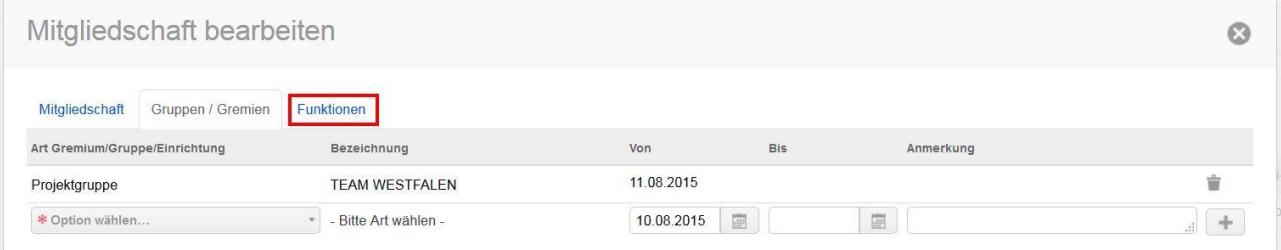

…und fügen Sie Funktion und Art des Gremiums wie beschrieben hinzu. Speichern mit "+", schließen Sie danach das Fenster mit "x".

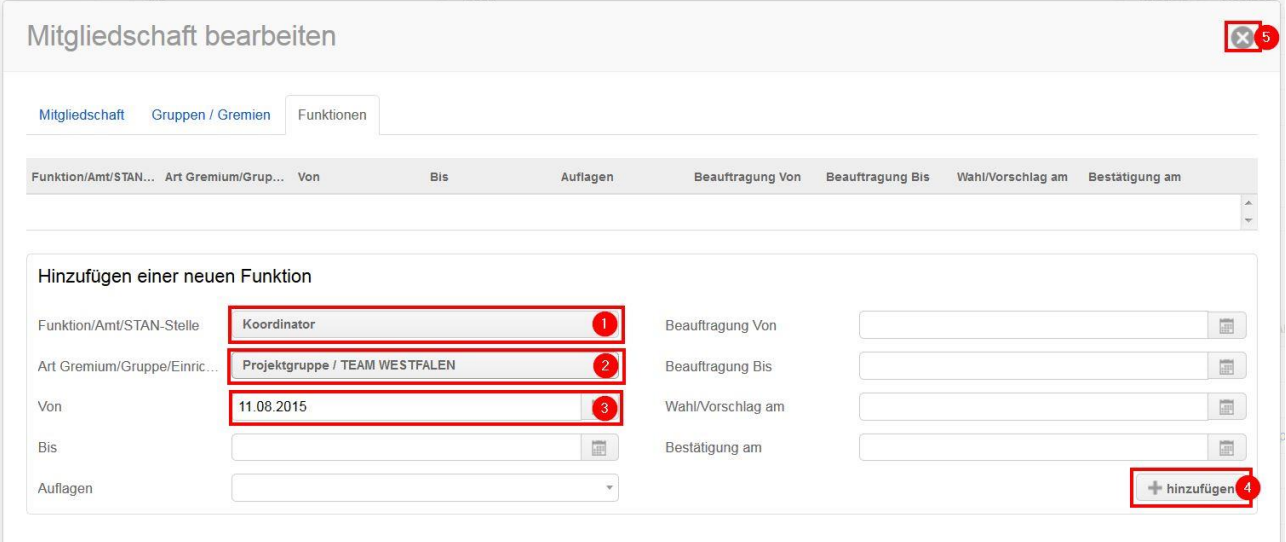

# Ihr Mitglied ist nun Koordinator. Das wird in der Box "Mitgliedschaften" angezeigt:

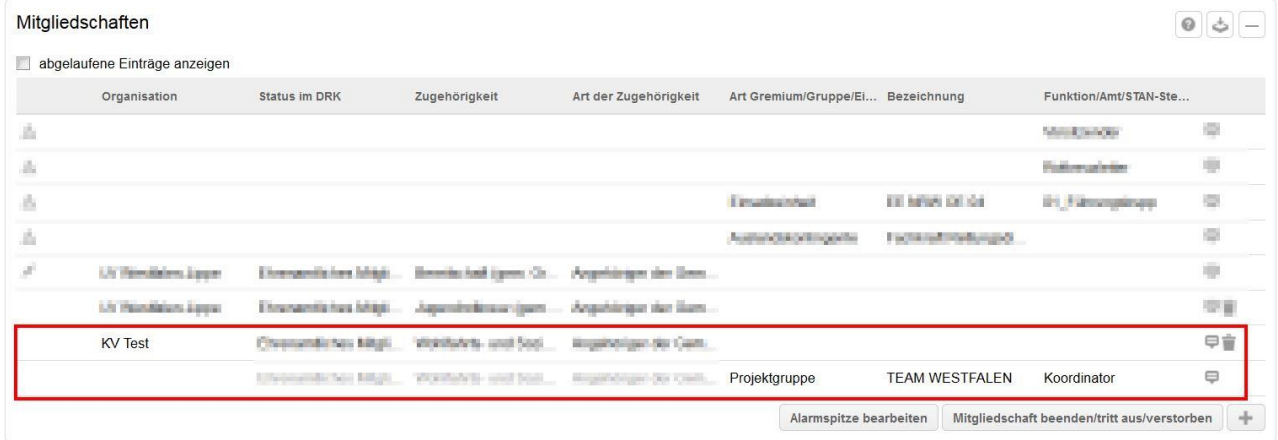

Nächste Seite: Kapitel 3 – Helfer auswählen

# **Kapitel 3 Helfer auswählen**

## Gehen Sie ins Mitglieder-Modul.

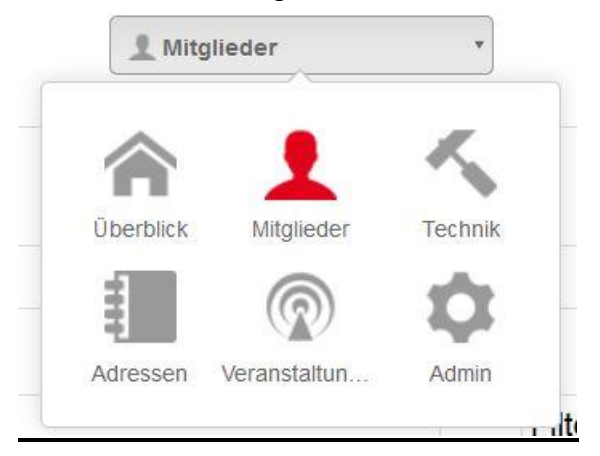

Es öffnet sich ein großes Abfrage-Fenster mit einem Filter. Dort tragen Sie in folgender Reihenfolge diese Daten ein:

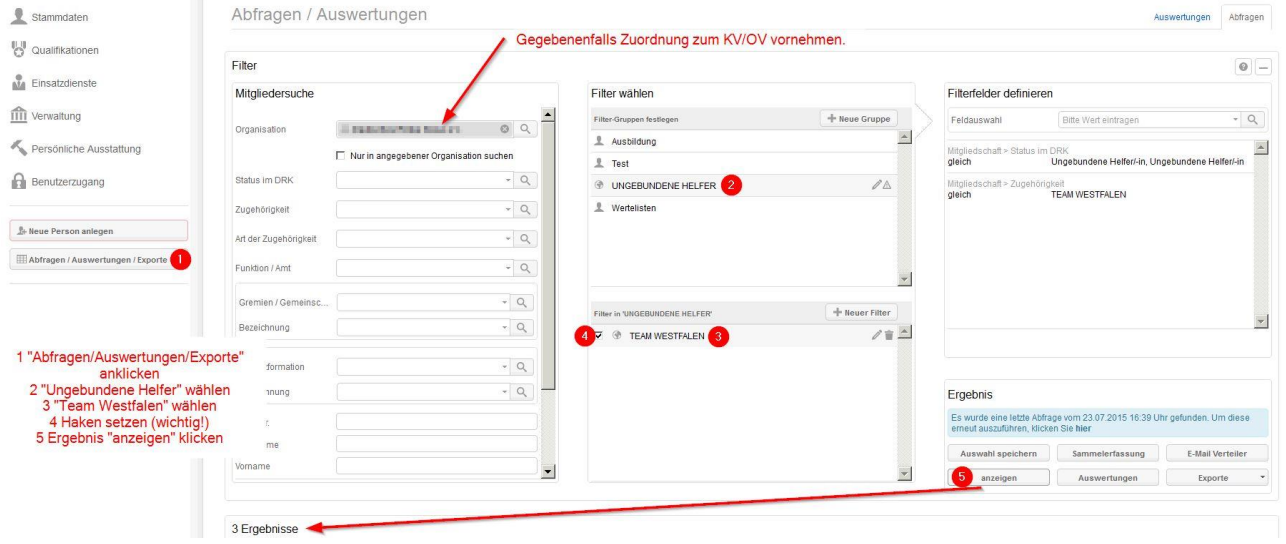

# **Kapitel 4 Email-Verteiler**

#### **4.1 Email-Verteiler hinzufügen**

Diesen Schritt hat im Normalfall das Kompetenzzentrum DRK-Server für Sie erledigt. Wenn nicht, gehen Sie so vor:

Suchen Sie ein Mitglied und wählen Sie es aus.

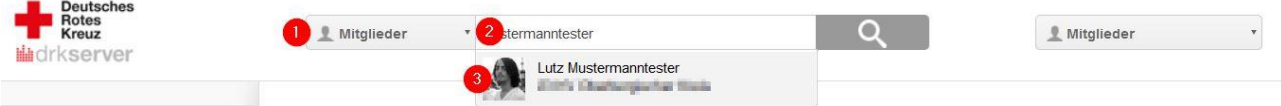

#### Fügen Sie in seinen Stammdaten einen Eintrag hinzu:

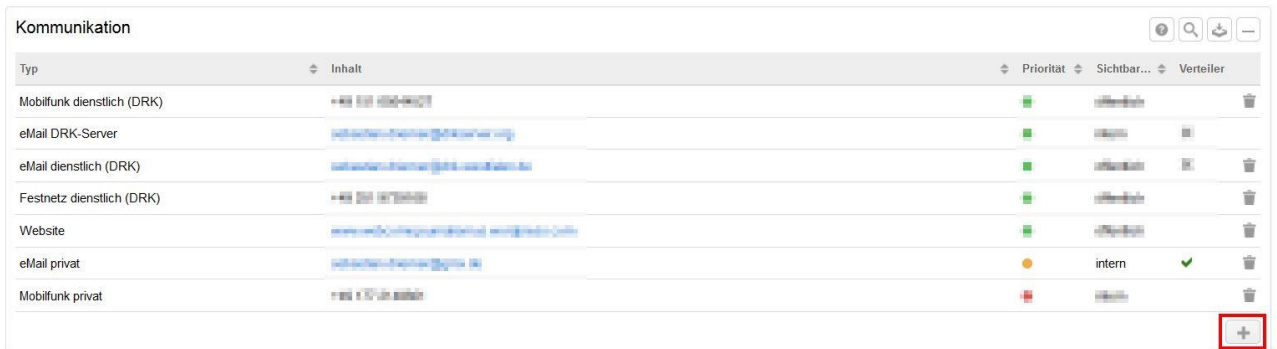

Wählen Sie das Häkchen bei "als Email-Verteiler nutzen":

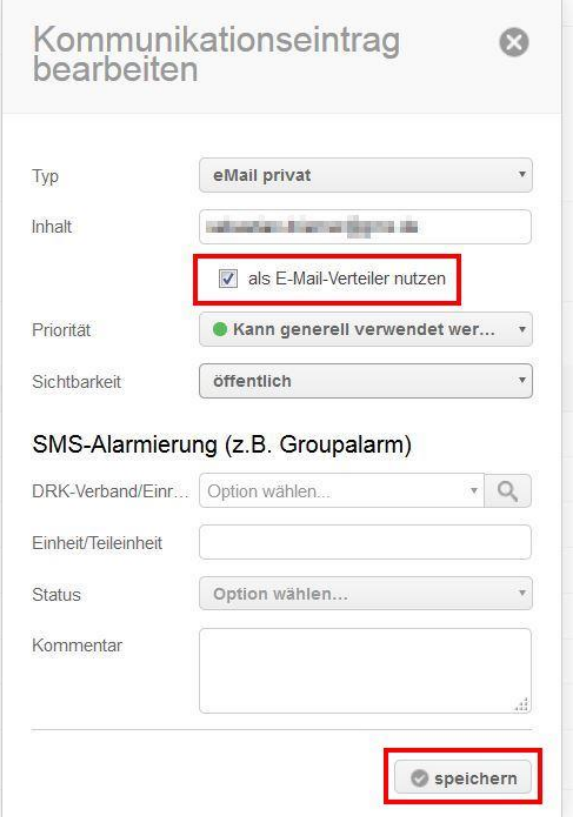

Achtung! Ohne diesen Haken bei mindestens einer Email-Adresse empfängt der Helfer Ihre Mail nicht!

Nachdem Sie gespeichert haben, sehen Sie neben dem gewählten Eintrag einen grünen Haken:

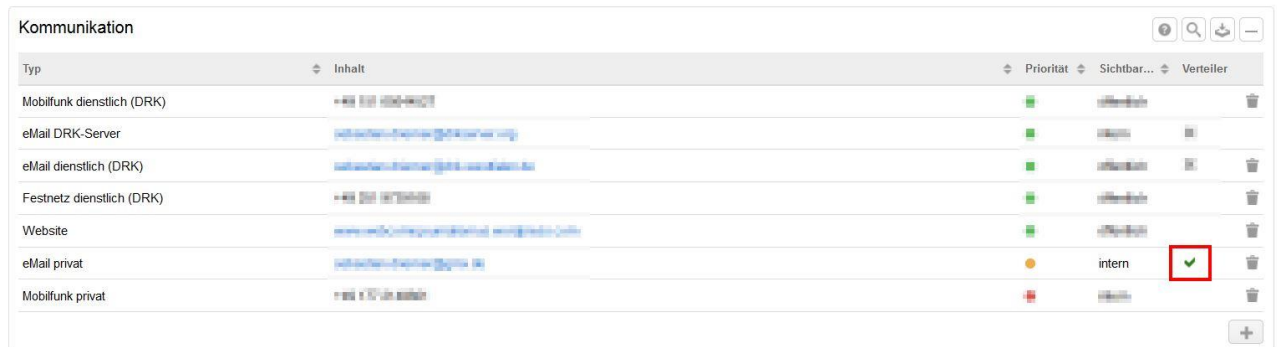

#### **4.2 Email an mehrere Helfer versenden**

Gehen Sie zunächst vor wie in Kapitel 3 beschrieben.

Dann wählen Sie in der Ergebnisliste sämtliche Empfänger an, die eine Email erhalten sollen. Mit einem Klick auf das oberste Freifeld (links neben "Pers.-Nr.") wählen Sie alle Personen an oder ab.

In der Ergebnis-Box klicken Sie auf "Email-Verteiler".

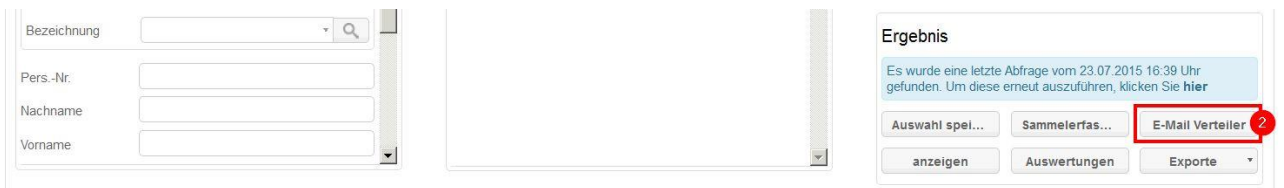

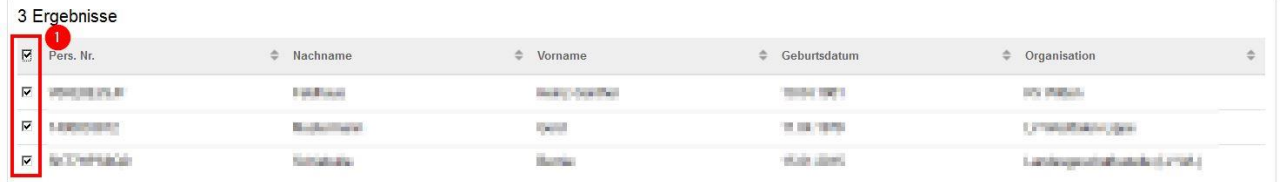

#### Es öffnet sich folgendes Fenster:

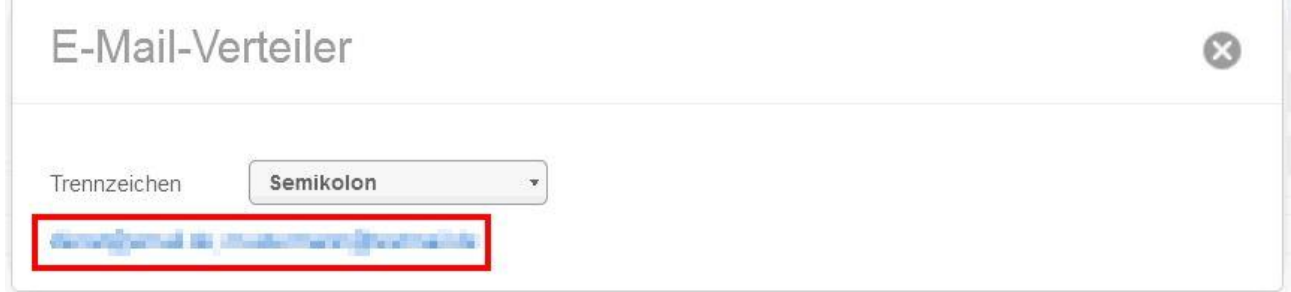

#### Klicken Sie auf die blau unterlegte Liste der Email-Adressen.

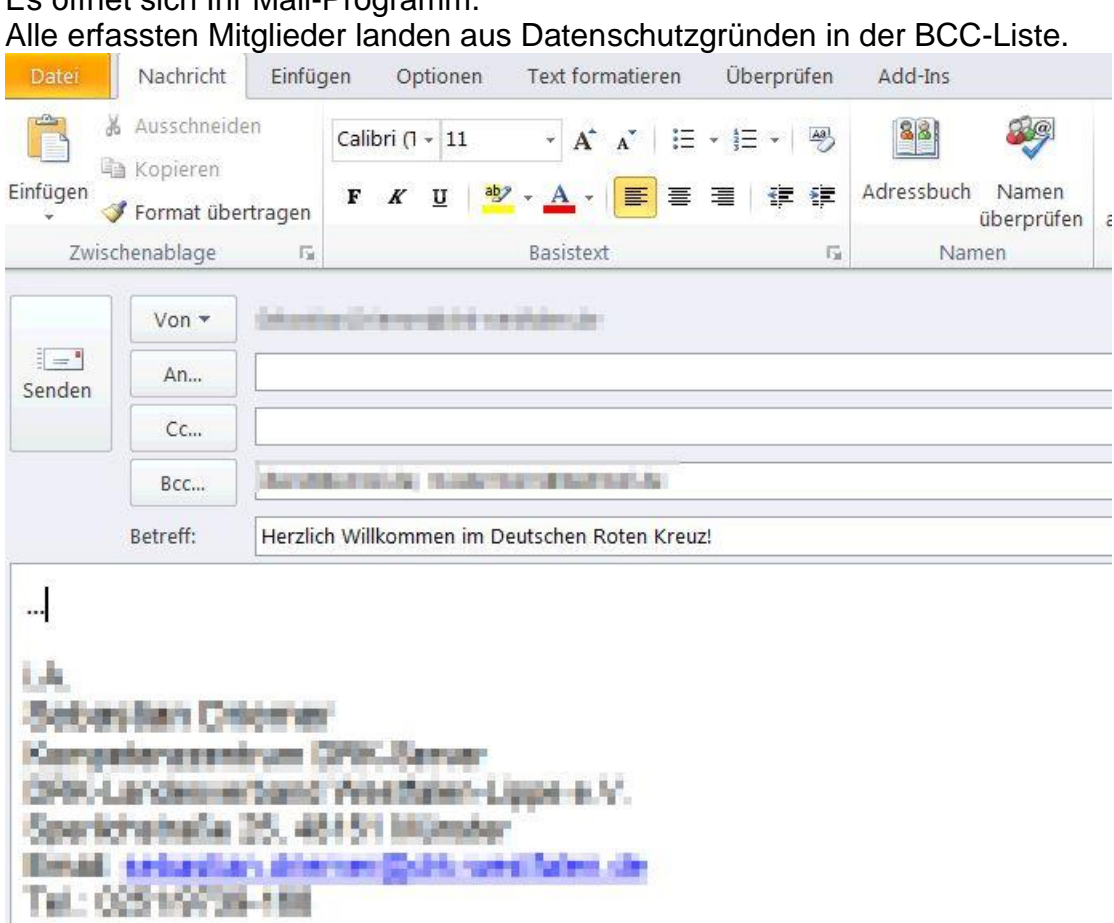

# Es öffnet sich Ihr Mail-Programm.

Schreiben Sie wie gewohnt Ihre Mail und versenden Sie sie.

Nächste Seite: Kapitel 5 – Auswertungen durchführen

# **Kapitel 5 Auswertungen durchführen**

Gehen Sie zunächst vor wie in Kapitel 2 beschrieben.

Dann wählen Sie aus der Ergebnisliste die gewünschten Mitglieder aus, indem sie die Häkchen setzen. Klicken Sie danach in der "Ergebnis"-Box auf "Auswertungen".

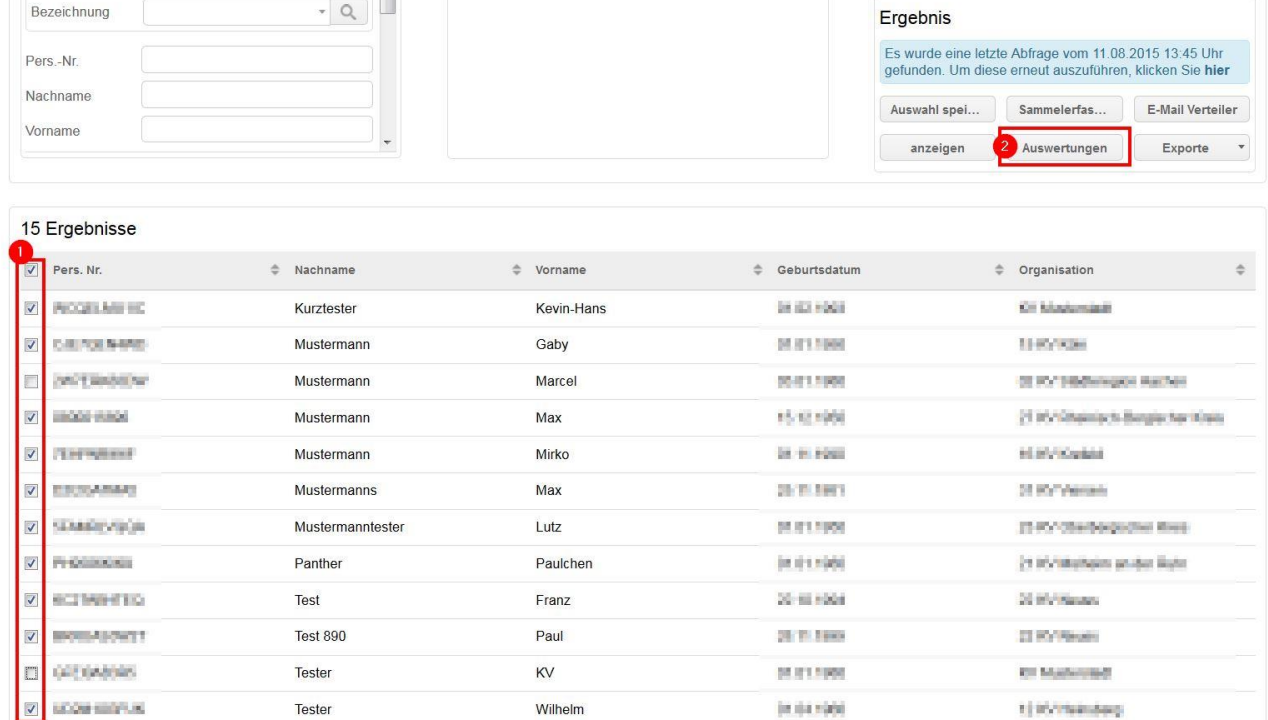

## Wählen Sie jetzt ihren Report und das Dateiformat, in dem Sie die Auswertung wünschen:

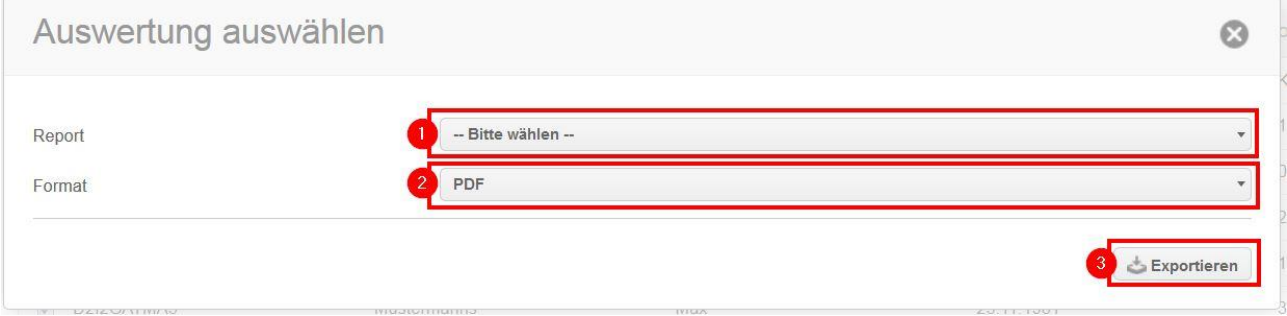

Für weitere Fragen wenden Sie sich direkt an das Kompetenzzentrum DRK-Server.

#### **Kontakt:**

DRK-Landesverband Westfalen-Lippe e.V. Kompetenzzentrum DRK-Server Sperlichstr. 25 48151 Münster Telefon: 0251 9739-600 E-Mail: [support@drkserver.org](mailto:support@drkserver.org)